## **User Guide for the Virtual Public Hearing on the FY2020 Game Code Amendments**

*Topics*

**[How to Connect to the Virtual Public Hearing](#page-1-0)**

**How to Inform the [NJDEP Hearing Officer of Your Interest in Submitting](#page-5-0) Verbal Testimony**

**How to [Unmute Your Microphone to Submit Verbal Testimony](#page-6-0)**

**How to [Mute Your Microphone After Submitting Verbal Testimony](#page-7-0)**

Prepared by the Division of Fish and Wildlife

*Updated October 28, 2020*

## **Game Code Proposal Public Hearing November 4, 2020 at 2 pm Online/Virtual Meeting – How to connect**

<span id="page-1-0"></span>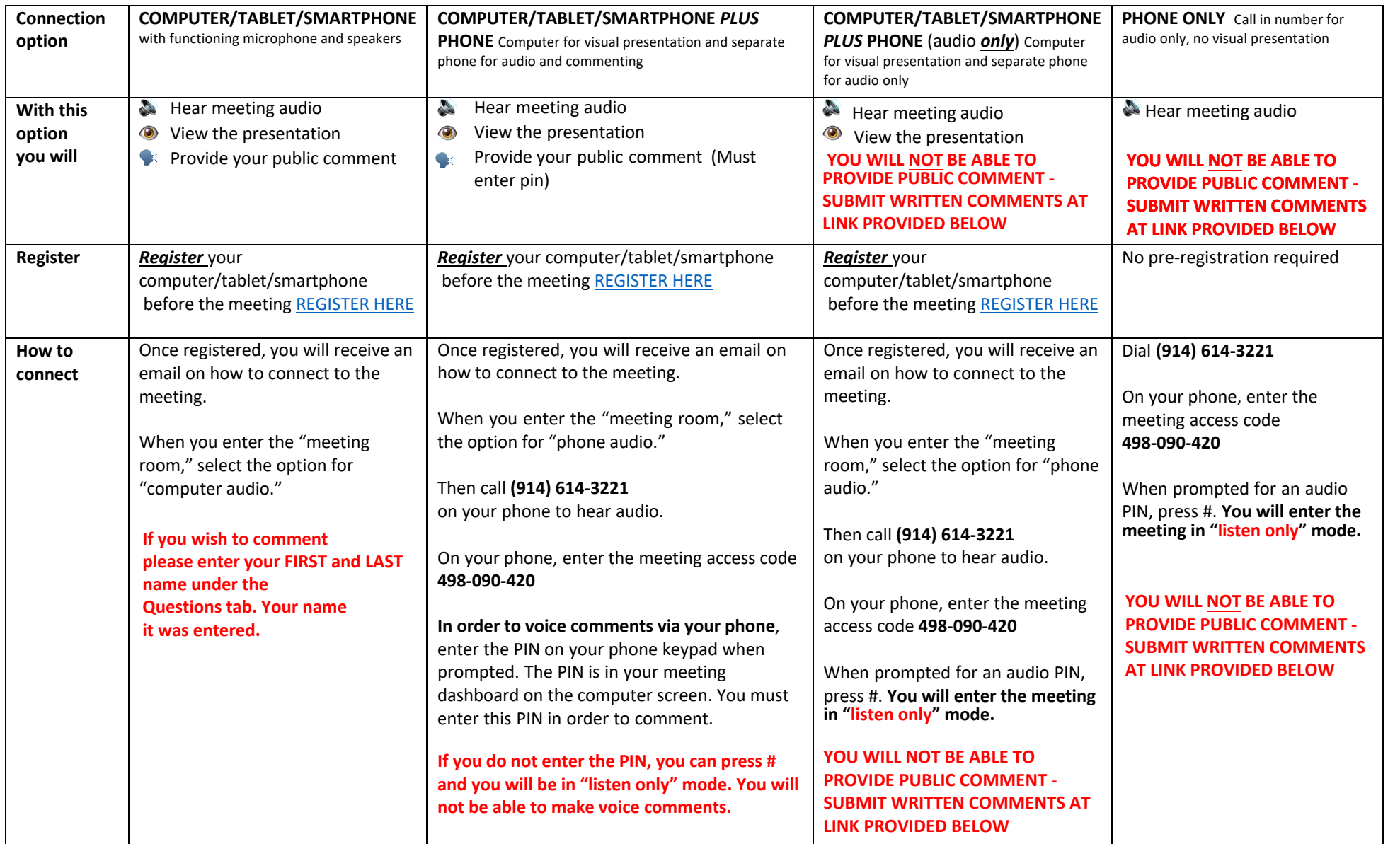

## **Please read the instructions carefully on ways to connect and which methods allow you to provide comment**

**Once you enter the meeting, if you wish to comment please enter your FIRST and LAST name under the Questions box. Your name will be called in the order it was entered. Each commenter will be provided two minutes to comment**. **After the meeting, you may submit additional comments at: [https://www.njfishandwildlife.com/news/2020/gamecode\\_proposal20.htm](https://www.njfishandwildlife.com/news/2020/gamecode_proposal20.htm)**

## **How to Inform the NJDEP Hearing Officer of Your Interest in Submitting Verbal Testimony**

1) The GoToWebinar Control Panel will appear on the right-hand side of your screen.

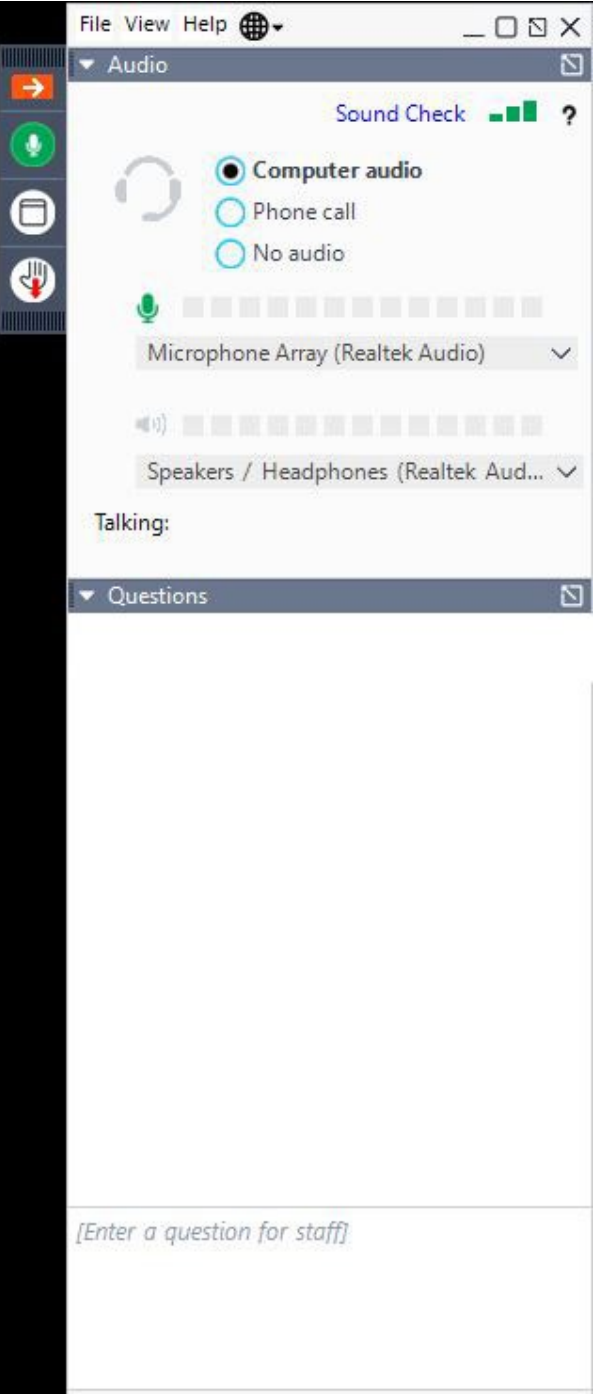

2) Click the arrow next to the Questions tab in the Control Panel on the right-hand side of the screen to expand the Questions box.

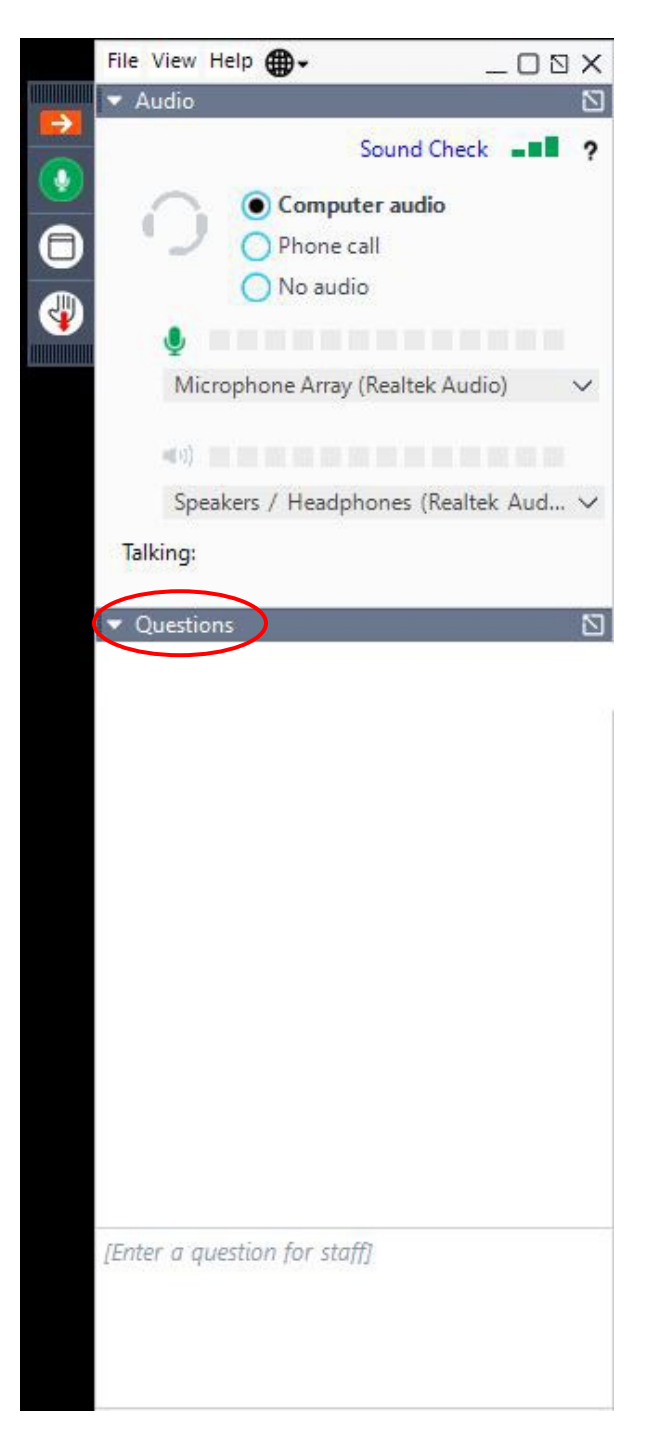

3) Type your full name and the name of the organization that you represent at the bottom of the Questions window. When entering this information use the following format: First Name + Last Name + ( Your Organization). See below for an example.

囚

• Questions

Jason Lonardo (JL Industries Corp)

[Enter a question for staff]

 $\label{thm:main} \begin{minipage}[t]{0.00\textwidth} \centering \begin{minipage}[t]{0.00\textwidth} \centering \end{minipage}[t]{0.00\textwidth} \begin{minipage}[t]{0.00\textwidth} \centering \end{minipage}[t]{0.00\textwidth} \begin{minipage}[t]{0.00\textwidth} \centering \end{minipage}[t]{0.00\textwidth} \begin{minipage}[t]{0.00\textwidth} \centering \end{minipage}[t]{0.00\textwidth} \begin{minipage}[t]{0.00\textwidth} \centering \end{minipage}[t]{0.00\textwidth} \begin{minipage}[$ 

Send

<span id="page-5-0"></span>4) Click the Send button in the Questions window or depress "Enter" on your keyboard to submit your message and notify the NJDEP Hearing officer of your interest in submitting verbal testimony.<br>  $\bullet$  Questions

⊠

[Enter a question for staff]

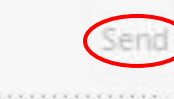

<span id="page-6-0"></span>1) Controls for your microphone are in the Control Panel on the right side of your screen.

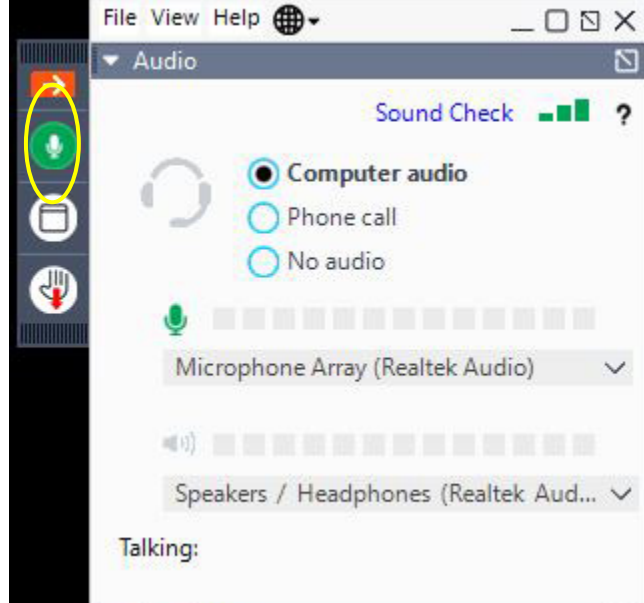

- 2) If you are muted (i.e. the **interpret in the Control Panel)**, click on the **interpretent on the interpretent** microphone. The  $\bigcirc$  icon will change to  $\bigcirc$  so your audio will be broadcast to the other participants.
- 3) Begin your verbal testimony.

<span id="page-7-0"></span>1) Controls for your microphone are in the Control Panel on the right side of your screen.

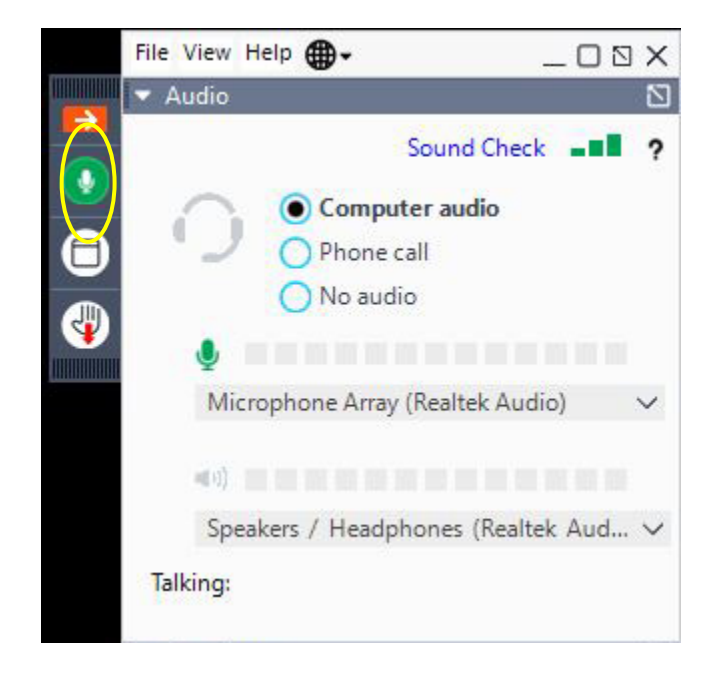

2) If you are unmuted (i.e. the  $\bigcirc$  icon appears in the Control Panel), click on the icon to mute your microphone. The  $\bigcirc$  icon will change to and your audio will no longer be broadcast to the other participants.